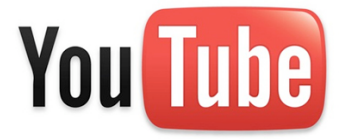

## Quick Start – Get Videos off of YouTube and onto Your Computer or iPod

NOTE: You'll need to do this from a location at which YouTube isn't blocked!

Visit the YouTube website at www.youtube.com. Find the video you wish to show. Once you're on the page viewing your desired video, you need to copy the web address (URL) of the video you want from the address bar in your browser. It should look something like: http://www.youtube.com/watch?v=glZkfACM0Dg

Next, visit www.zamzar.com. This site allows you to convert lots of files from one format to another. In this case, click the 'Download Videos' tab across the top, as seen in the screenshot below.

- 1. Paste the URL you just copied.
- 2. Choose iPod format from the drop down menu if you want to get this video into iTunes and your iPod.
- 3. Enter your email address.

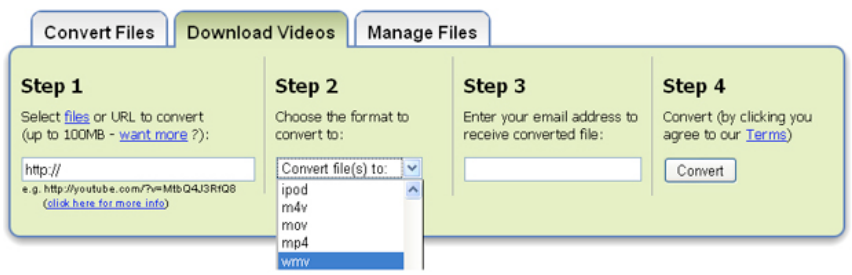

4. Click convert

A short while later, you'll receive an email that says your file has been converted. In that email, you'll find a download link that will allow you to download your movie file. Now, you've got that great YouTube video, but you don't need to be online to view it, and you won't have to worry that YouTube is blocked at school. You've taken a copy of the video "out of" youtube and made it available to use anywhere! So, put it into your iTunes library, then sync it onto your iPod!

Remember - you'll have to do this process somewhere where YouTube/Zamzar aren't blocked. You can then just save the videos onto a portable USB thumb drive and take them to school.

**REMEMBER** – YouTube does not do a good job of policing copyrighted material. Use your own discretion and best-judgment to determine if you have permission to show/use any downloaded video files.